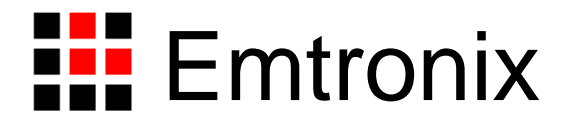

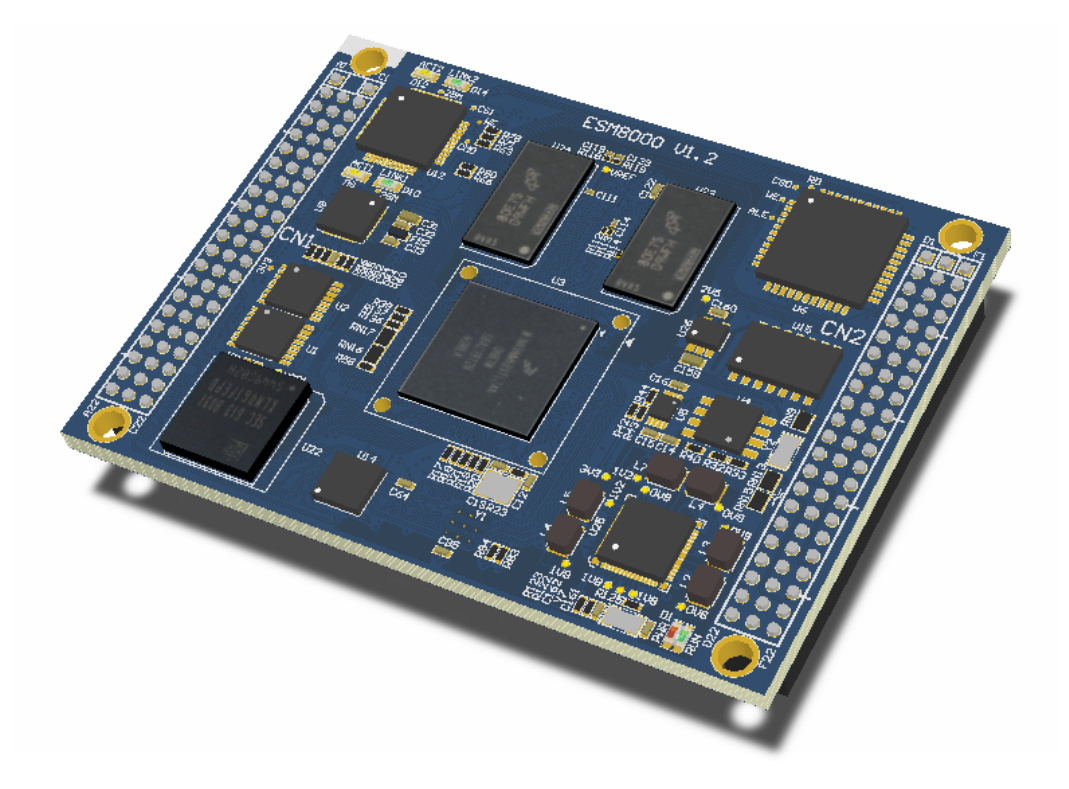

# **ESM8000 MCU** 技术开发参考手册

## **1.** 概述

ESM8000 是英创基于 i.MX8MM 处理器开发的 64 位高性能工控主板,支持双网口、11 串口、双 CAN FD 总线、PCIe、等丰富的通讯接口,支持双 LVDS 全高清显示接口。主 CPU i.MX8MM 是 NXP 推出的异构多核 处理器,配置了主频高达 1.6GHz 的四核 ARM Cortex-A53 和一颗运行速度 400MHz、带硬件浮点运算的 MCU ——ARM Cotex-M4 内核。

ESM8000 预装 Linux 操作系统,但对于一些实时性要求极高的应用, 无论是 WCE 还是 Linux 操作系统都 无法满足对中断事件的及时响应,而且频繁的中断响应也会大大的降低操作系统性能。对这类应用场合就 可充分利用 i.MX8MM 的异构多核结构,由高性能的 Cortex-A53 完成人机交互、数据处理、通讯管理等复杂 运算,而对于实时的数据采集、高速的中断事件响应等实时任务交由 i.MX8MM 的 Cotex-M4 完成。

我们提供了ESM8000 MCU SDK 帮助用户开发i.MX8M MCU应用程序,ESM8000 MCU SDK 提供了ESM8000 的外设驱动程序以及驱动使用例程, SDK 还包含了 FreeRTOS 内核和 RPMsg 多核通讯协议栈。

本文将详细介绍 ESM8000 MCU 程序的开发方法,包括开发环境的搭建,如何编译、启动运行 MCU 应 用程序等内容。

## **2. ESM8000 MCU SDK**

ESM8000 MCU SDK 是一个综合的软件开发包,其中包含了 i.MX8M 系列处理器 MCU 初始化代码, 外设 驱动程序,已经移植好的 FreeRTOS 操作系统和多核通讯协议栈 RPMsg 等。

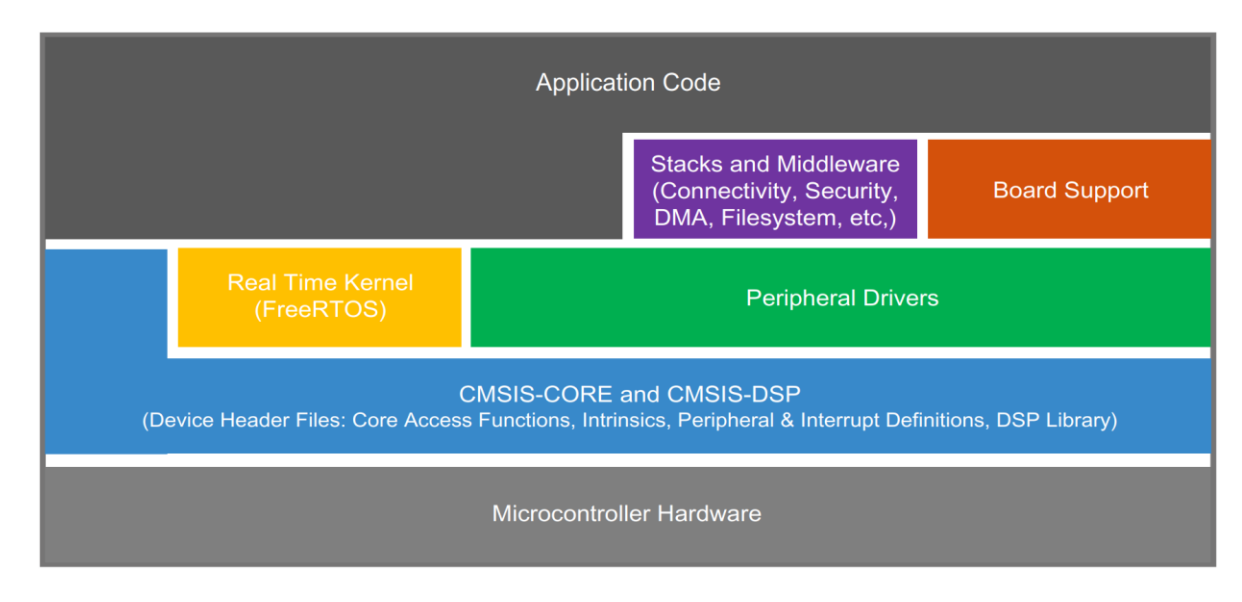

图 **1**:**ESM8000 MCU SDK Layers**

ESM8000 MCU SDK 包含了对基于 i.MX8M 系列处理器的多个主板的支持,各主板对应的硬件定义和例程 位于<install\_dir>/boards/<board\_name>目录中。目前 SDK 中包含了对下面 4 个主板的支持:

■ esm8000 m4 →英创 ESM8000 工控主板, 基于 i.MX8MM(Cortex A53 + Cortex M4) ■ esm8200 m7 →英创 ESM8200 工控主板, 基于 i.MX8MN(Cortex A53 + Cortex M7) ■ evkmimx8mm → NXP i.MX8MM 官方评估板 ■ evkmimx8mn → NXP i.MX8MN 官方评估板

#### 图 **2**:**boards** 目录

## **2.1 esm8000\_m4** 文件夹

esm8000\_m4 和 esm8200\_m7 具有完全相同的目录结构, 这里以 esm8000\_m4 为例进行介绍。

<install\_dir>/boards/esm8000\_m4 目录内容及简要说明如下:

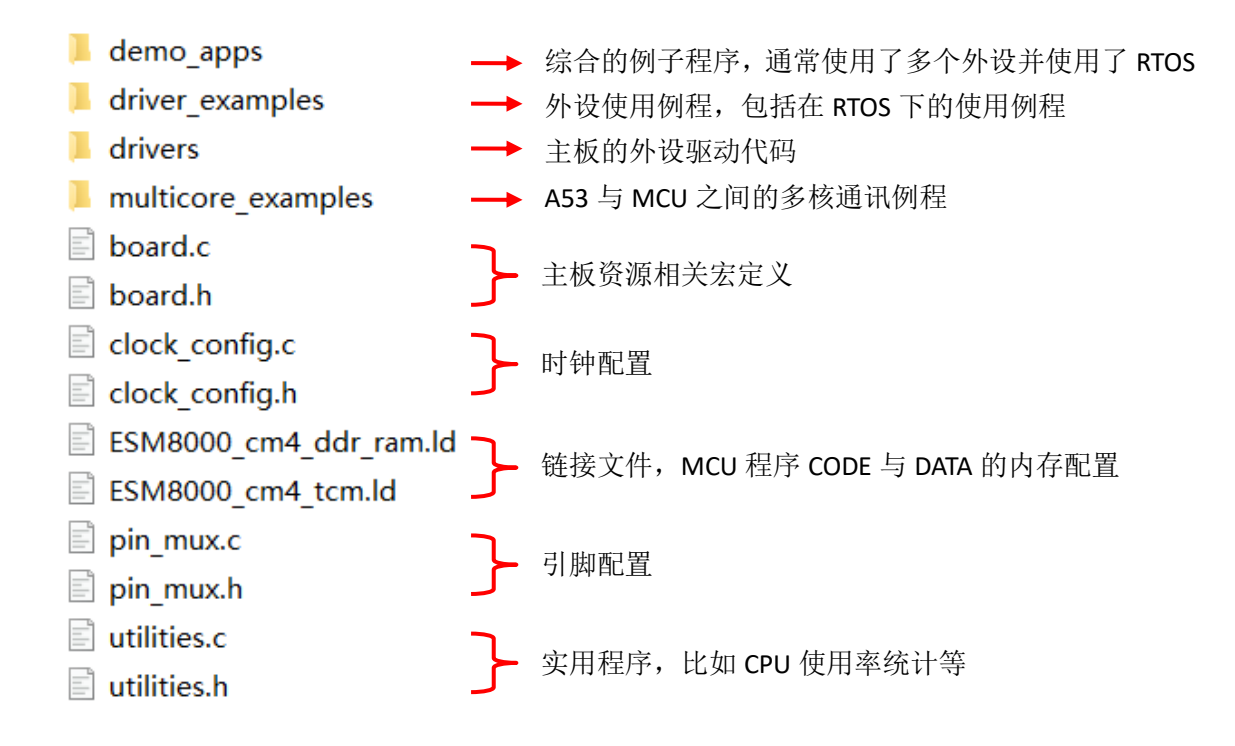

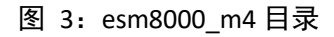

esm8000\_m4 目录中除包含 demo\_apps、driver\_examples、drivers、multicore\_examples 4 个子目录外, 还包含以下公共文件:

• **board.c/h**: board.h 包含了 ESM8000 在 MCU 侧所有可用的硬件资源宏定义,包括调试串口、 SPI、PWM、可用的 GPIO 资源等。board.c 中包含了各硬件外设的时钟及 RDC 初始化代码。

- **clock\_freq.c/h**:包含了用于设置和获取外设当前时钟频率的功能函数。
- **ESM8000\_cm4\_\*.ld:** ARM GCC 链接文件,配置 MCU 程序的 CODE 及 DATA 段。
- **pin\_mux.c/h**:CPU 管脚的复用设置。
- **utilities.c/h**:一些有用的实例程序,比如 CPU 使用率统计等。

esm8000\_m4 下的所有 examples 和 demo 都将引用上述公共文件, 所以一般不建议修改。

## **3. ESM8000 MCU** 软件开发环境搭建

ESM8000 MCU 应用程序开发与普通的 Cortex-M3/M4 单片机程序的开发完全一样,本文仅以使用 ARM GCC 工具链为例, 对开发环境的搭建进行说明。

## **3.1 Win10** 安装 **Linux** 子系统

<install\_dir>/boards/esm8000\_m4 下的例子程序是在 Win10 的 Linux 子系统(WSL)环境下编译测试的, 使 用的 Linux 版本为 Ubuntu 18.04, 如果用户已经有了 Linux 开发主机, 请跳过此小节。

Win10 安装 Linux 子系统请参考: <https://docs.microsoft.com/zh-cn/windows/wsl/>。

## **3.2** 安装 **ARM GCC** 及 **CMake**

• 根据所用开发主机的操作系统,下载对应的 GUN Arm Embedded 工具链,下载地址: [https://developer.arm.com/tools-and-software/open-source-software/developer-tools/gnu-toolchain/gnu-rm/do](https://developer.arm.com/tools-and-software/open-source-software/developer-tools/gnu-toolchain/gnu-rm/downloads) [wnloads](https://developer.arm.com/tools-and-software/open-source-software/developer-tools/gnu-toolchain/gnu-rm/downloads) 。这里以 64 位 Win10 操作系统下的 Ubuntu 18.04 Linux 子系统举例 ,下载对应的工具包 gcc-arm-none-eabi-10-2020-q4-major-x84 64-Linux.tar.bz2 到 D 盘根目录。

gcc-arm-none-eabi-10-2020-q4-major-x86\_64-linux.tar.bz2 Linux x86\_64 Tarball MD5: 8312c4c91799885f222f663fc81f9a31

• 解压 tarball, 执行:

sudo tar xjf /mnt/d/gcc-arm-none-eabi-10-2020-q4-major-x86\_64-Linux.tar.bz2 -C /usr/share

• 建软链接,执行:

sudo ln -s /usr/share/gcc-arm-none-eabi-10-2020-q4-major/bin/arm-none-eabi-gcc /

/usr/bin/arm-none-edbi-gcc

sudo ln -s /usr/share/gcc-arm-none-eabi-10-2020-q4-major/bin/arm-none-eabi-g++

/usr/bin/arm-none-edbi-g++

sudo ln -s /usr/share/gcc-arm-none-eabi-10-2020-q4-major/bin/arm-none-eabi-gdb

/usr/bin/arm-none-edbi-gdb

sudo ln -s /usr/share/gcc-arm-none-eabi-10-2020-q4-major/bin/arm-none-eabi-size

/usr/bin/arm-none-edbi-size

- 可通过--version 命令查看 gcc 版本:arm-none-edbi-gcc --version
- 安装 CMake, 执行: sudo apt-get install cmake

## **3.3** 使用 **ARM GCC** 编译 **Hello\_world**

解压英创提供的 SDK\_1.0.0\_ESM8000-MCU.tar.gz 软件包,在编译任何工程之前,需要先设置一次编译工 具链的环境变量,执行:

export ARMGCC\_DIR=/usr/share/gcc-arm-none-eabi-10-2020-q4-major

接下来就可编译 SDK 中的例程了,进入<install\_dir>/boards/esm8000\_m4/demo\_apps/ hello\_world/armgcc 目录:

执行./build\_realse.sh, 编译工具将基于 esm8000\_cm4\_tcm.ld 文件在 armgcc 目录下自动创建 realse 子目 录,并在其下生成在 ESM8000 TCM 上运行的 hello\_world.bin 文件。

执行./build\_ddr\_realse.sh,编译工具将基于 esm8000\_cm4\_ddr\_ram.ld 在 armgcc 目录下自动创建 ddr\_realse 子目录,并在其下生成在 ESM8000 DDR 上运行的 hello\_world.bin 文件。

#### **3.4** 在 **WSL2** 中编译 **vs** 在 **Windows** 文件系统中编译

WSL2 使用了最新的虚拟技术在经量化的虚拟机中运行 Linux 内核, WSL2 在多个方面与微软最初推出 的 WSL1 相比都更具优势, 但除了跨操作系统文件系统性能。详细说明请参考: <https://docs.microsoft.com/zh-cn/windows/wsl/compare-versions>

我们将 ESM8000 MCU SDK 分别解压到 WSL2 Linux 文件系统中和 Windows 文件系统中进行测试,与将 文件存放在 Windows 中跨文件系统编译相比, 把文件存放在 WSL 中直接编译速度要快 5 倍以上。

# **4.** 运行 **ESM8000 MCU** 应用程序

在 MCU 程序开发过程中,可利用 U-Boot 直接加载并运行编译好的 MCU 应用程序,通过 PRINTF 输出打 印信息来调试应用程序。程序发布时可利用 Linux 的 flash\_opt 工具, 将要发布的 MCU 应用程序 bin 文件固 化到系统 eMMC 中,U-Boot 在启动时会先自动启动 MCU 程序,再启动 Linux 系统。

#### **4.1** 硬件连接

ESM8000开发环境的硬件连接请参考《ESM8000[工控主板使用必读》,](http://www.emtronix.com/download/esm7000_getting_started(linux).pdf)最基本的需要连接并配置好网络、 连接 ESM8000 控制台串口(调试串口)和给系统提供 5V 电源。ESM8000 的 ttys2 为 MCU 程序的调试串口, 在 MCU 程序中调用 PRINTF 将从此串口输出信息。ESM8000 主板 ttys2 缺省配置为 TTL 电平, 在 ESMARC 评 估底板上可通过跳线将 ttys2 转换为 RS232 电平。ttys2 作为 MCU 调试串口时,通讯格式与 ESM8000 的控制 台串口完全一样,默认为 115200-8-N-1。为了查看 MCU 输出的打印信息,需要再用一条串口线将 ESM8000 开发评估底板上的 ttys2(COM3)与开发主机的串口相连。

## **4.2** 在 **U-boot** 中通过 **TFTP** 下载并运行 **MCU** 应用程序

#### 安装 **TFTP Server**

用户可以在开发主板上选择自己熟悉的 TFTP Server工具,这里以在 Win10 下使用 SolarWinds TFTP Server 配置为例,只需要设置好目录,点击 start 启动 TFTP 服务就可以了。(可能需要合理配置开发主机的防火墙)

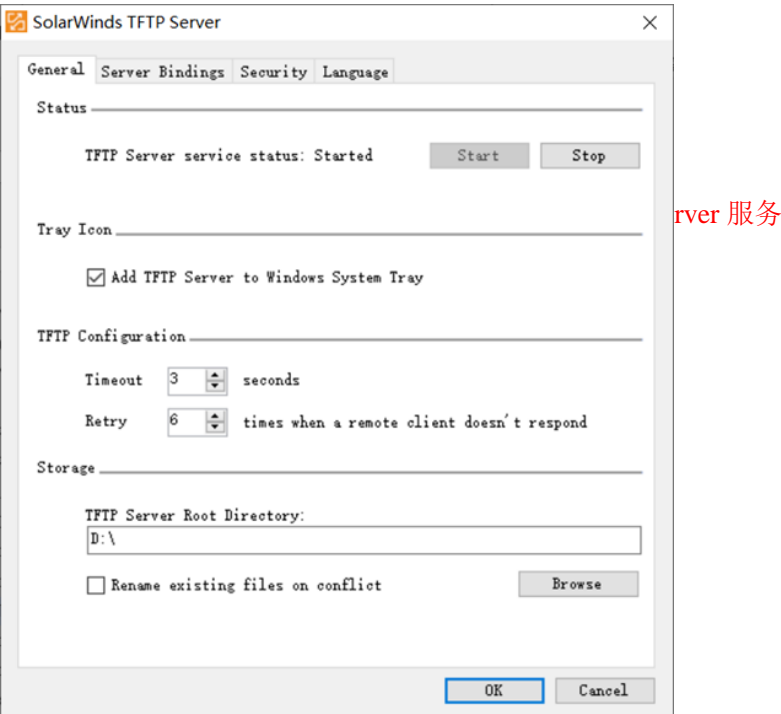

如果用户是将 ESM8000 MCU SDK 解压在 WSL Linux 文件系统中,SolarWinds TFTP Server 工具不能将 WSL 中的目录作为 TFTP Server 的 Root Directory, 简单的处理方法是将编译生成的 bin 文件拷贝到 Windows 的文 件系统目录中,拷贝动作可以通过修改相应的 build\_xxxx.sh 脚本自动完成,比如在编译完成后自动将 hello\_world.bin 文件拷贝到 Windows D 盘根目录, 修改 build\_release.sh 文件如下:

#### #!/bin/sh

if [ -d "CMakeFiles" ];then rm -rf CMakeFiles; fi if [ -f "Makefile" ];then rm -f Makefile; fi if [ -f "cmake\_install.cmake" ];then rm -f cmake\_install.cmake; fi if [ -f "CMakeCache.txt" ];then rm -f CMakeCache.txt; fi cmake -DCMAKE\_TOOLCHAIN\_FILE="../../../../../tools/cmake\_toolchain\_files/armgcc.cmake" -G "Unix Makefiles" -DCMAKE\_BUILD\_TYPE=release . make -j 2>&1 | tee build\_log.txt cp release/ hello world.bin /mnt/d #增加自动拷贝动作

#### 通过 **U-boot** 在 **TCM** 上运行 **MCU** 应用程序

TCM(Cortex-M Core's Tightly Coupled Memory)是 i.MX8M CPU 片内为 Cortex-M 内核使用的一块专用内存, 包含 128KBytes 的代码存储空间(CODE)和 128KBytes 运行内存空间(DATA)。连接好网线、ESM8000 控制终端 串口(这里连接到开发主机的 COM1)、MCU 调试串口(这里连接到开发主机的 COM3), 短接开发评估底板上 的 JP1, 以便让 ESM8000 运行在调试模式, 然后给 ESM8000 上电, 在开发主板 COM1 串口工具上按空格键 进入 ESM8000 U-boot,依次执行如下命令:

- a. setenv serverip 192.168.201.211 // 设置 TFTP Server IP 地址(开发主板 IP 地址)
- b. setenv ipaddr 192.168.201.213 // 设置 ESM8000 网口 IP 地址(与开发主机同一网段)
- c. saveenv // 可以使用 saveenv 命令保存环境变量,系统下次启动时就不需要重复设置 IP 地址了。
- d. tftp hello\_world.bin // 从开发主机上下载 hello\_world.bin 到 ESM8000 内存中
- e. cp.b 0x40480000 0x007e0000 \${filesize} // 将下载的内容 copy 到 i.MX8M 的 TCM
- f. dcache flush // 清除 dcache
- g. bootaux 0x007e0000 // 从 TCM 启动 MCU 程序

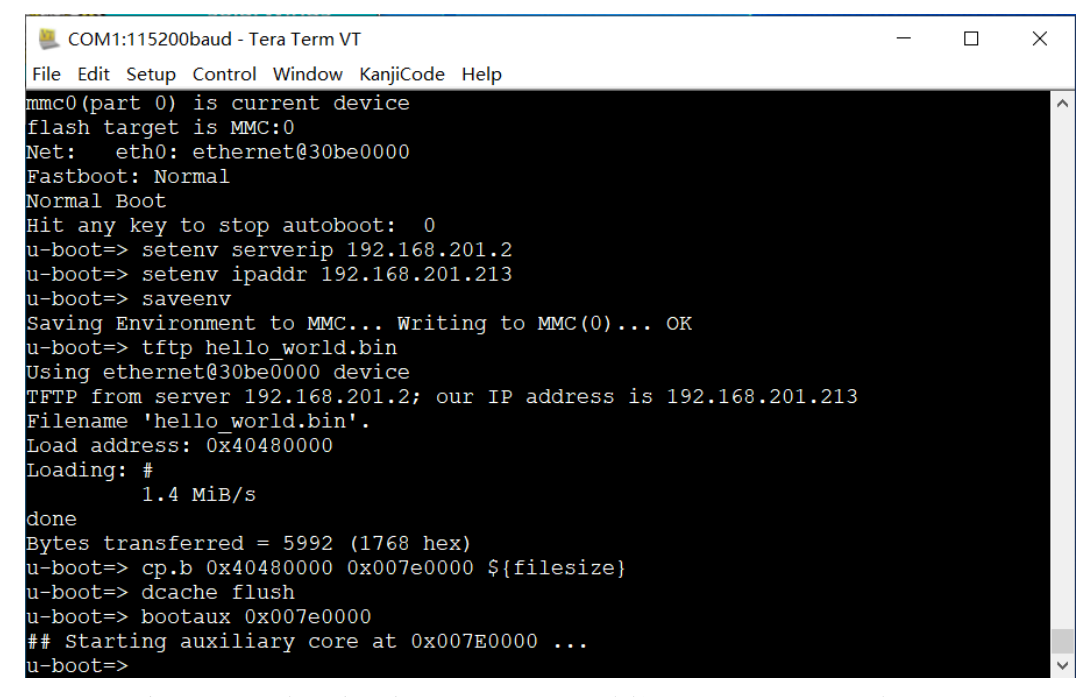

如果程序正常启动运行,在开发主机的 COM3 口上(连接到了 MCU 的调试串口 ESM8000-ttys2) 可以看

到程序运行时输出的 Hello World! 信息。

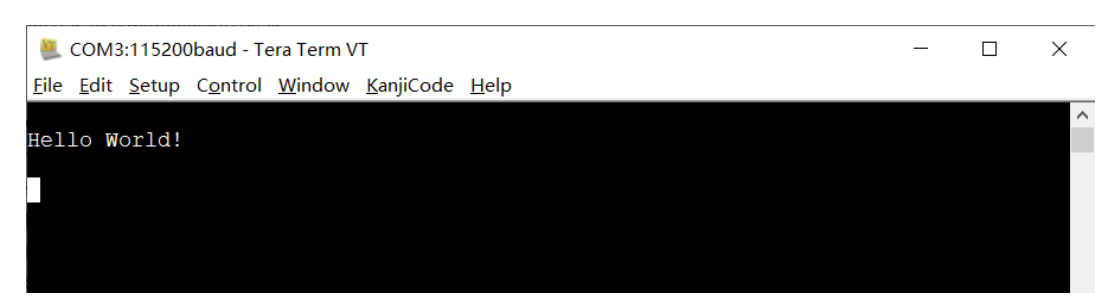

#### 通过 **U-boot** 在 **DDR** 上运行 **MCU** 应用程序

连接好网线、ESM8000 控制终端串口(这里连接到开发主机的 COM1)、MCU 调试串口(这里连接到开发

主机的 COM3), 短接开发评估底板上的 JP1, 以便让 ESM8000 运行在调试模式, 然后给 ESM8000 上电, 在 开发主板 COM1 串口工具上按空格键进入 ESM8000 U-boot, 依次执行如下命令:

#### • **DDR**

- a. setenv serverip 192.168.201.211 // 设置 TFTP Server IP 地址(开发主板 IP 地址)
- b. setenv ipaddr 192.168.201.213 // 设置 ESM8000 网口 IP 地址(与开发主机同一网段)
- c. saveenv // 可以使用 saveenv 命令保存环境变量,系统下次启动时就不需要重复设置 IP 地址了。
- d. tftp hello\_world.bin // 从开发主机上下载 hello\_world.bin 到 ESM8000 内存中
- e. cp.b 0x40480000 0x80000000 \${filesize} // 将下载的内容 copy 到 i.MX8M 的系统 DDR 中
- f. dcache flush // 清除 dcache
- g. bootaux 0x80000000 //从系统 DDR 0x80000000 地址启动 MCU 程序

## **4.3 MCU** 程序固化及开机自动运行

如前所述,ESM8000 MCU 程序可以加载到 i.MX8M 的 TCM 或系统 DDR 中运行, 各个 memory 区域提供 的程序 CODE 和 DATA 空间如下表所示:

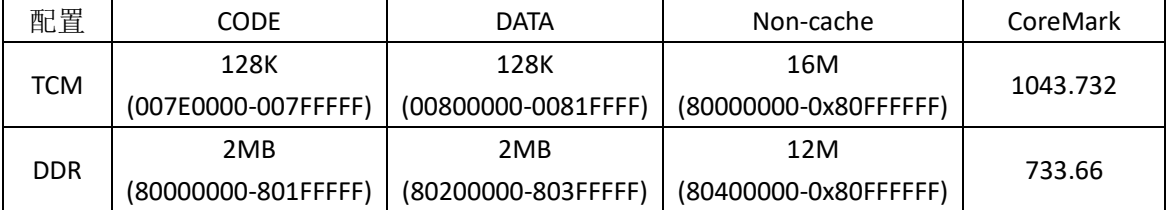

上表中的 CoreMark 是不同配置下的性能测试,可以看到程序在 TCM 中运行时性能最佳, 在 DDR 中运 行损失了一些的性能,但提供了更大的程序运行空间。MCU 程序运行位置由 <install\_dir>/boards/<board\_name>/\*.ld 链接文件决定。

对于 MCU 程序的固化, 在进入 Linux 系统后, 可以调用 flash\_opt 命令进行设置。flash\_opt 在将 MCU 程序固化到系统 eMMC 的同时,会根据烧写文件的尾缀进行相应设置,以便在系统启动时能根据设置自动 将 MCU 程序加载到 TCM 或 DDR 中运行。具体步骤为: 将需要烧写的程序(以 hello\_world.bin 为例), 拷贝 到主板可以访问的目录中(比如/mnt/mmc),并根据程序实际运行的位置对程序重命名,如果程序是在 TCM 中运行,则需要命名为 hello\_world\_tcm.bin,如果是在 DDR 在运行,则命名为 hello\_world\_ddr.bin。重命名 只是为了满足 **flash\_opt** 对命令格式的要求,程序在编译时必须根据程序加载的位置选择对应的**\*.ld** 文件。

执行烧写命令(以烧写到 TCM 为例):

#>flash\_opt m4 hello\_world\_tcm.bin

操作完成后,就可以重启主板,此后系统在启动时就会自动运行 MCU 程序 hello\_world.bin 了,如果要 更新程序,重复上述操作即可。

MCU 程序一旦通过 flash\_opt 固化到系统中, 在系统每次启动时 MCU 程序就会自动加载运行, 此时就 不能再在 U-boot 中手动下载、启动 MCU 程序进行调试。如果要重新在 U-boot 中调试 MCU 程序,需要在 Linux 中执行#>flash\_opt m4 dump.bin 来擦除先前写入的应用程序,dump.bin 实际上是一个内容全为 0xFF 的 二进行文件。

# **5.** 技术支持

成都英创信息技术有限公司是一家从事嵌入式工控主板产品研发、市场应用的专业公司。用户可通过 公司网站、技术论坛、电话、邮件等方式来获得有关产品的技术支持。公司联系方式如下:

地址:成都市高新区高朋大道 5 号博士创业园 B 座 407# 邮编:610041

联系电话:028-86180660 传真:028-85141028

网址: [http://www.emtronix.com](http://www.emtronix.com/) 电子邮件: [support@emtronix.com](mailto:support@emtronix.com)

# **6.** 版本历史

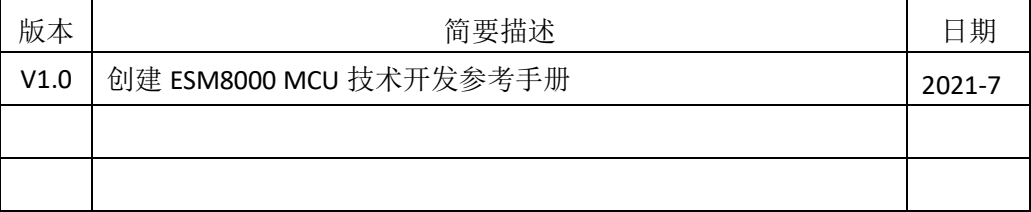

注意:本手册的相关技术内容将会不断的完善,请客户适时从公司网站下载最新版本的数据手册,恕不另行通知。